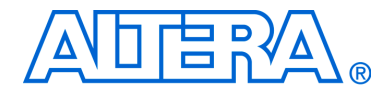

# **Audio-Video Development Kit Stratix II GX Edition**

# **Getting Started User Guide**

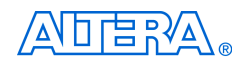

[101 Innovation Drive](http://www.altera.com) San Jose, CA 95134 (408) 544-7000 www.altera.com

Document Version: 1.0.0 P25-36006-00 Document Date: September 2006

Copyright © 2006 Altera Corporation. All rights reserved. Altera, The Programmable Solutions Company, the stylized Altera logo, specific device designations, and all other words and logos that are identified as trademarks and/or service marks are, unless noted otherwise, the trademarks and service marks of Altera Corporation in the U.S. and other countries. All other product or service names are the property of their respective holders. Altera products are protected under numerous U.S. and foreign patents and pending applications, maskwork rights, and copyrights. Altera warrants performance of its semiconductor products to current specifications in accordance with Altera's standard warranty, but reserves the right to make changes to any products and services at any time without notice. Altera assumes no responsibility or liability arising out of the ap-

plication or use of any information, product, or service described herein except as expressly agreed to in writing by Altera Corporation. Altera customers are advised to obtain the latest version of device specifications before relying on any published information and before placing orders for products or services.

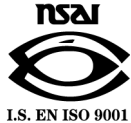

Part Number UG-ADV0101-1.0

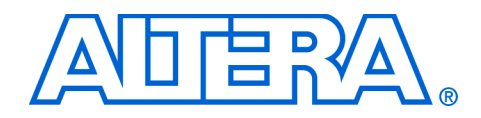

# **Contents**

### **About this User Guide**

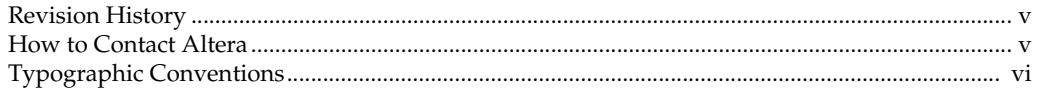

#### **Chapter 1. About This Kit**

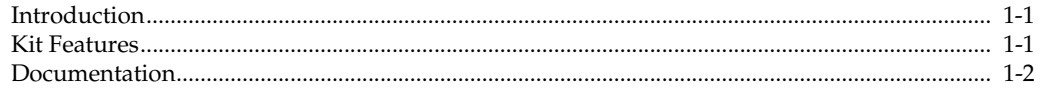

### **Chapter 2. Getting Started**

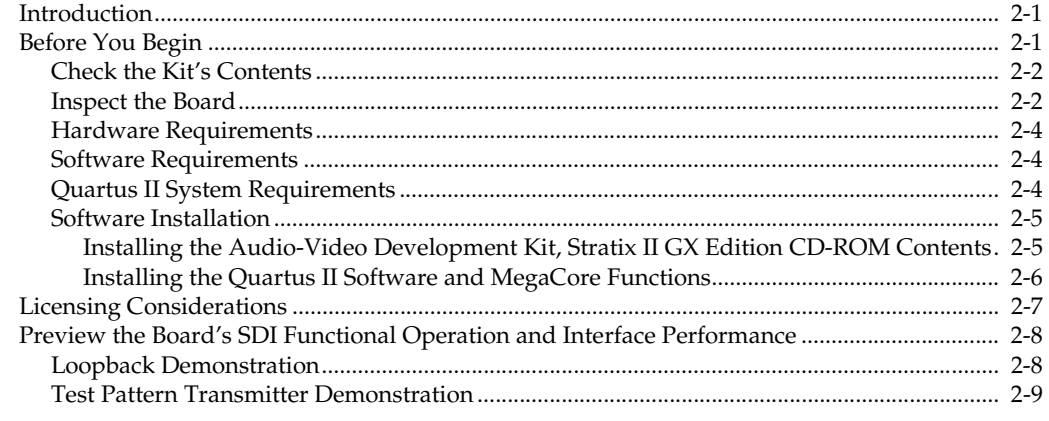

### Appendix A. Restoring the Factory Design & Downloading Files to the Flash Device

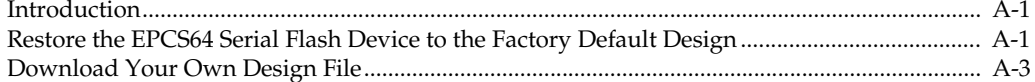

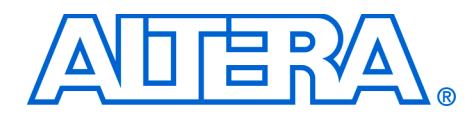

# <span id="page-4-0"></span>**About this User Guide**

<span id="page-4-1"></span>**Revision History** The table below displays the revision history for the chapters in this user guide.

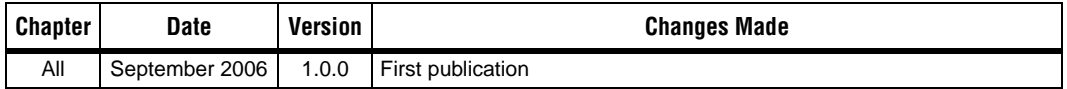

This user guide provides getting started information about the Altera® Stratix® II GX audio-video development board.

### <span id="page-4-2"></span>**How to Contact Altera**

For the most up-to-date information about Altera products, go to the Altera world-wide web site at www.altera.com. For technical support on this product, go to [www.altera.com/mysupport](http://www.altera.com/mysupport). For additional information about Altera products, consult the sources shown below.

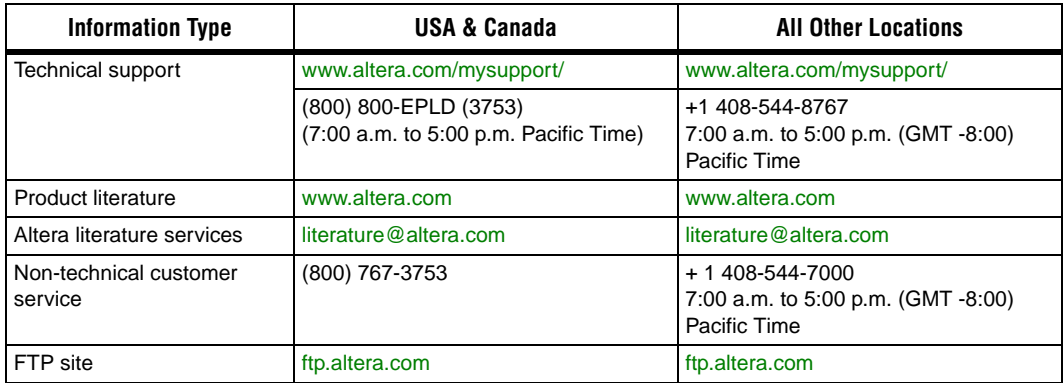

## <span id="page-5-0"></span>**Typographic Conventions**

This document uses the typographic conventions shown below.

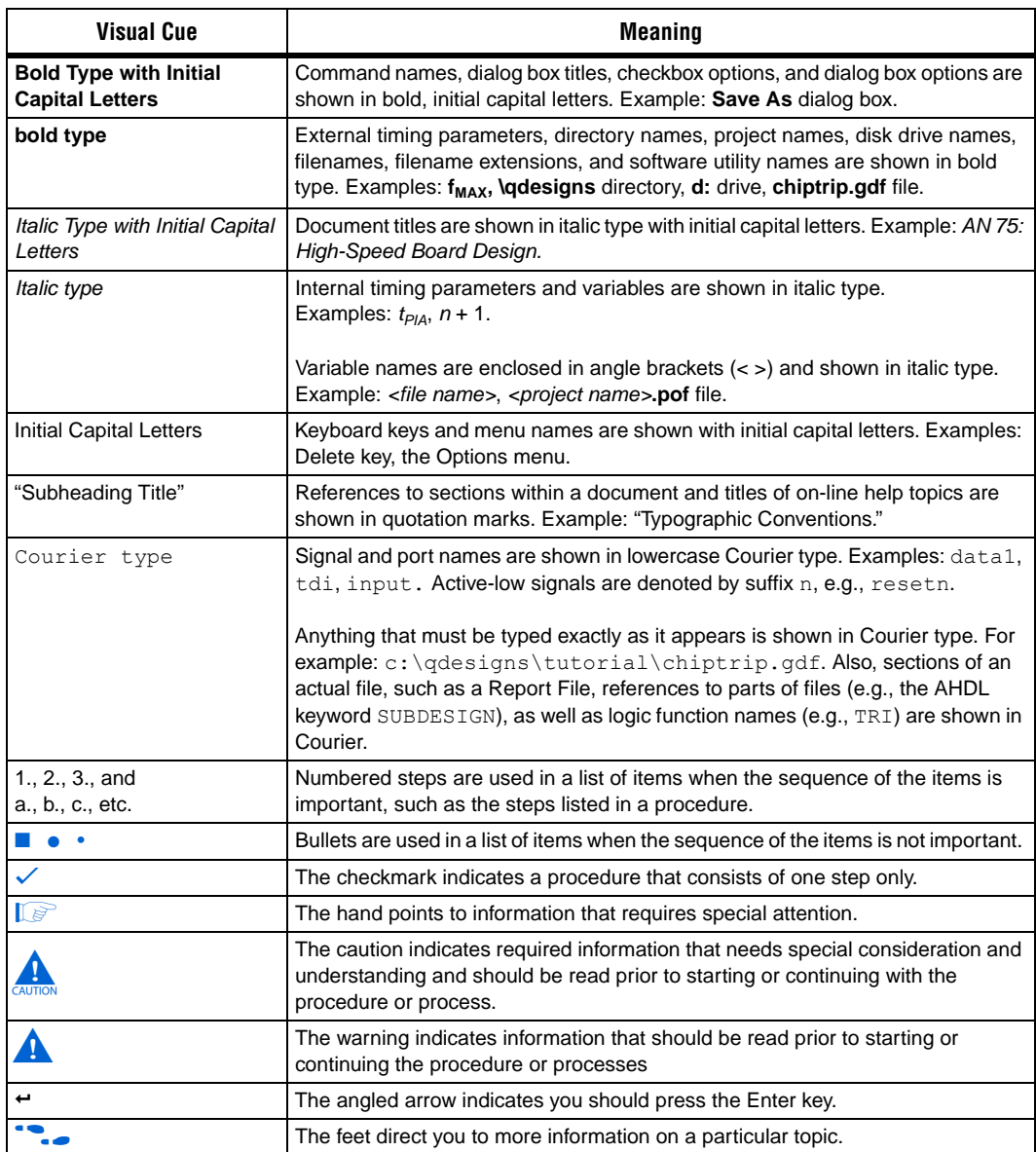

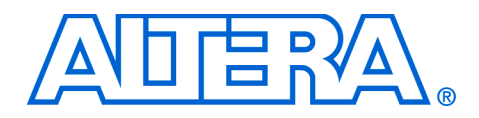

## <span id="page-6-0"></span>**1. About This Kit**

<span id="page-6-1"></span>**Introduction** The Audio-Video Development Kit, Stratix® II GX Edition provides everything you need to develop and test a complete audio-video system based on the Stratix II GX device.

> This chapter briefly describes the kit's features and documentation including:

- The Stratix II GX audio-video development board
- Quartus® II Software, Development Kit Edition (DKE)
- SDI video reference design
- MegaCore® IP Library CD-ROM

### <span id="page-6-2"></span>**Kit Features** The Audio-Video Development Kit, Stratix II GX Edition features:

■ *The Stratix II GX Audio-Video Development Board*—a prototyping platform that allows you to develop and prototype high-speed bus interfaces as well as evaluate Stratix II GX transceiver performance.

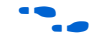

For specific information about board components and interfaces, refer to the *Stratix II GX Audio-Video Development Board Reference Manual*.

- *Reference Design*—The SDI video reference design is useful for a variety of hardware applications, and it enables you to quickly begin board prototyping and Stratix II GX device verification using a high-definition, serial-digital-interface (HD-SDI). The reference design is a starting point for your own high-speed video interface designs.
- *Quartus II Software, Development Kit Edition* (DKE)—The Quartus II software provides a comprehensive environment for system-on-a-programmable-chip (SOPC) design. The Quartus II software integrates into nearly any design environment, with interfaces to industry-standard EDA tools. The kit includes:
	- The SOPC Builder system development tool
	- A one-year Quartus II software license, Windows platform only

<span id="page-7-0"></span>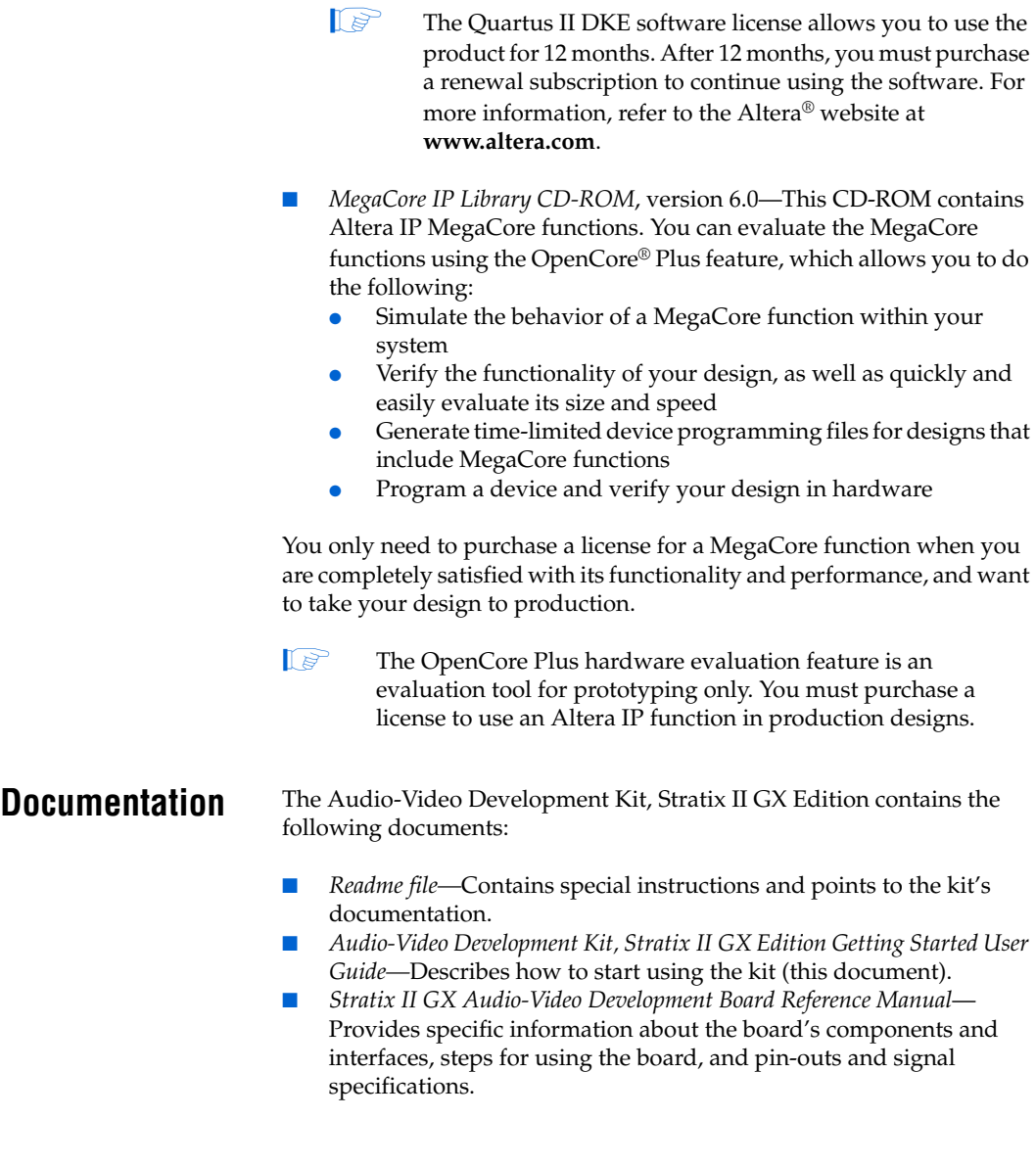

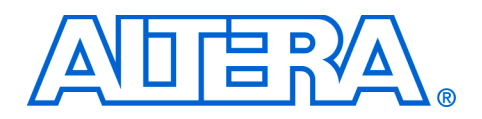

## <span id="page-8-0"></span>**2. Getting Started**

<span id="page-8-1"></span>**Introduction** The Audio-Video Development Kit, Stratix<sup>®</sup> II GX Edition is a complete audio-video prototyping and testing kit based on the Stratix II GX device. With this kit, you can perform device qualification testing, memory read and write transactions to the board, read the various configuration registers, and when configured for video applications, you can test for Stratix II GX device jitter generation and tolerance testing.

> In addition to providing an audio-video development board, the kit also includes all of the hardware and software development tools, as well as the documentation and accessories you need to begin developing audiovideo systems using the Stratix II GX device.

> This user guide will familiarize you with the contents of the kit and walk you through setting up an audio-video development environment.

In this guide, you will do the following:

- Inspect the contents of the kit
- Install the development tools software
- Set up licensing
- Use the kit's demo application to perform the following serial digital interface (SDI) demonstrations:
	- Loopback demonstration, which retransmits the received HD-SDI signal to an HD-SDI analyzer
	- Test pattern transmitter demonstration

### <span id="page-8-2"></span>**Before You Begin**

Before using the kit or installing the software, be sure to check the kit's contents and inspect the board to verify that you received all of the items listed in this section. If any of the items are missing, contact Altera® before you proceed. You should also verify that your computer's hardware and software meet the kit's system requirements.

#### <span id="page-9-0"></span>**Check the Kit's Contents**

The Audio-Video Development Kit, Stratix II GX Edition (ordering code: DK-VIDEO-2SGX90N) contains the following items:

- Stratix II GX audio-video development board with an EP2SGX90FF40C3NES Stratix II GX device
- *Audio-Video Development Kit, Stratix II GX Edition CD-ROM, version* 1.0.0, which includes:
	- Serial digital interface example design
	- Audio-video development kit application and device drivers
- One-year license of Quartus<sup>®</sup> II Software Development Kit Edition (DKE), Windows only platform
- *MegaCore® IP Library CD-ROM*
- USB-Blaster<sup>™</sup> download cable
- Power supply and adapters for North America, Europe, the United Kingdom, and Japan
- Heatsink/fan combination and board standoff hardware
- Complete documentation
	- *Audio-Video Development Kit, Stratix II GX Edition Getting Started User Guide* (this document)
	- *Stratix II GX Audio-Video Development Board Reference Manual*
- Schematic and board design files

#### <span id="page-9-1"></span>**Inspect the Board**

Place the board on an anti-static surface and inspect it to ensure that it has not been damaged during shipment. Verify that all components are on the board and appear intact.

 $\mathbb{I}$  In typical applications with the audio-video development board, a heatsink is not necessary. However under extreme conditions the board may require the use of additional cooling to stay within operating temperature guidelines. Power consumption and thermal modeling should be done to determine whether additional cooling is necessary. In the event that it is, a heatsink/fan combination has been provided for your convenience.

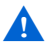

Without proper anti-static handling, the Stratix II GX audiovideo development board can be damaged.

<span id="page-10-0"></span>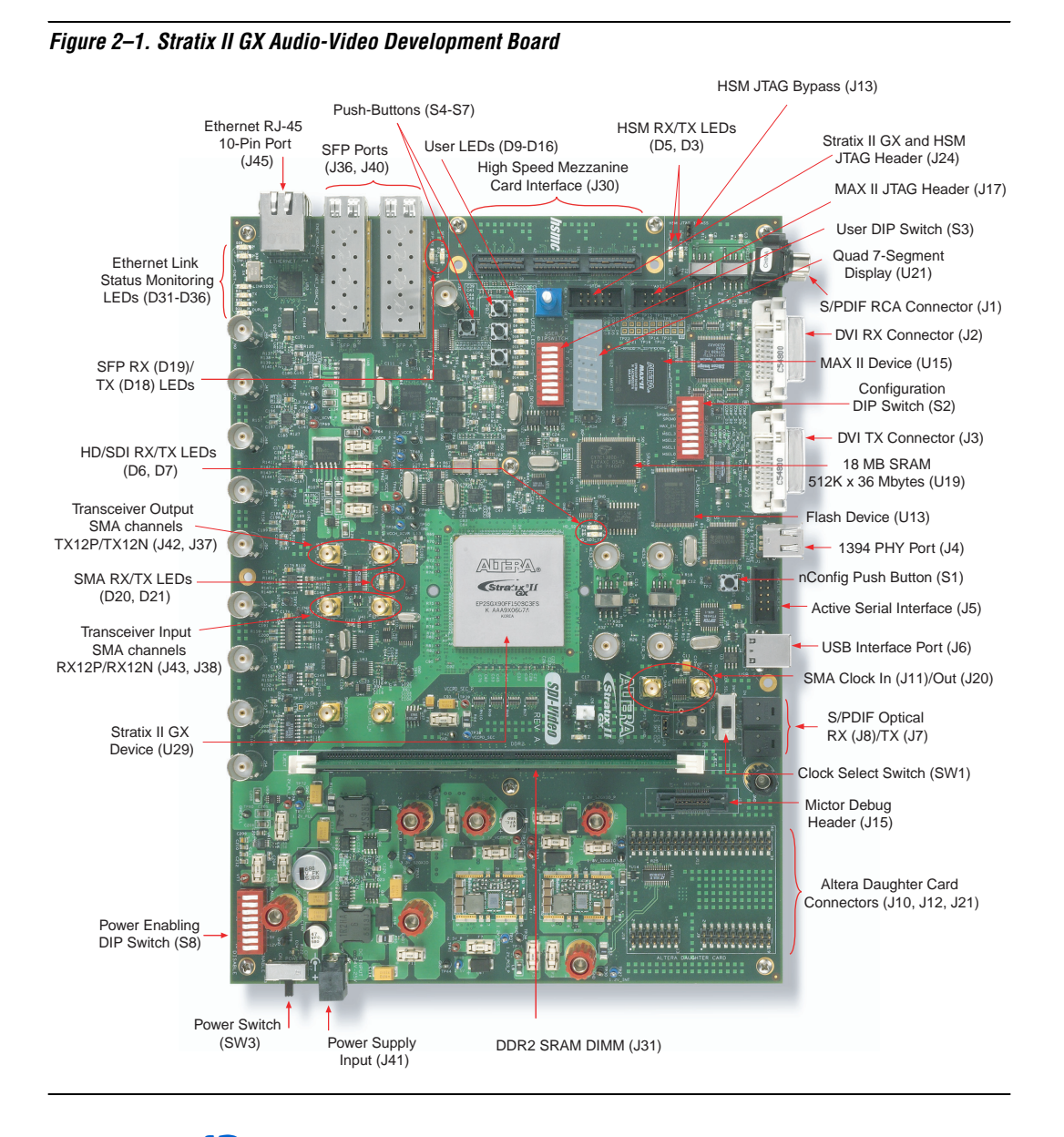

[Figure 2–1](#page-10-0) shows the Stratix II GX audio-video development board.

Refer to the *Stratix II GX Audio-Video Development Board Reference Manual* (available on the *Audio-Video Development Kit, Stratix II GX Edition CD-ROM*) for information on the board's components.

#### <span id="page-11-0"></span>**Hardware Requirements**

All of the other hardware that you need to use the board is provided with the *Audio-Video Development Kit, Stratix II GX Edition*.

#### <span id="page-11-1"></span>**Software Requirements**

To use the kit's demo application, you must be running Windows XP.

Install the following software before you begin developing designs for the kit:

- The Quartus II software version 6.0. See "Installing the Quartus II [Software and MegaCore Functions" on page 2–6.](#page-13-0)
- Internet Explorer 4.01 with Service Pack 2 or later to use Quartus II Help. You need a web browser to register the Quartus II software and request license files.
- **1 For the latest Quartus II software updates, please check the** Altera website, **www.altera.com**.

To license the Quartus II software, you will need:

- Your network identification card (NIC) ID.
- The kit's serial number, which is adhered to both the outside of the development kit's box and the CD-ROM.
- **1 Your NIC ID is a 12-digit hexadecimal number that identifies** your computer. Networked (or floating-node) licensing requires a NIC ID or server host ID. When obtaining a license file for network licensing, you should use the NIC ID from the computer that will issue the Quartus II licenses to distributed users over a network. You can find the NIC ID for your card by typing "ipconfig /all" at a command prompt. Your NIC ID is the number on the physical address line, without the dashes.

#### <span id="page-11-2"></span>**Quartus II System Requirements**

To use the *Audio-Video Development Kit, Stratix II GX Edition CD-ROM* with the Quartus II software provided with the kit, your system must meet the Quartus II software minimum requirements.

f For system requirements, refer to the *Quartus II Installation & Licensing for PCs* at **www.altera.com**.

## <span id="page-12-0"></span>**Software Installation**

The instructions in this section explain how to install the following:

- *Audio-Video Development Kit, Stratix II GX Edition CD-ROM*
- The Quartus II Software, Development Kit Edition, including MegaCore functions from the MegaCore IP Library CD-ROM

#### <span id="page-12-1"></span>**Installing the Audio-Video Development Kit, Stratix II GX Edition CD-ROM Contents**

The *Audio-Video Development Kit, Stratix II GX Edition CD-ROM* contains the following items:

- Example design files and board design files for the kit
- *Audio-Video Development Kit, Stratix II GX Edition Getting Started User Guide* (this document)
- *Stratix II GX EP2SGX90 Audio-Video Development Board Reference Manual*

To install the *Audio-Video Development Kit, Stratix II GX Edition CD-ROM*, perform the following steps:

- 1. Insert the *Audio-Video Development Kit, Stratix II GX Edition CD-ROM* into your CD-ROM drive.
- $\mathbb{I}$  The CD-ROM should start an auto-install process. If it does not, browse to the CD-ROM drive and double click on the **setup.exe** file.
- 2. Follow the online instructions to complete the installation process.

The installation program copies the Audio-Video Development Kit, Stratix II GX Edition files to your hard-disk, and creates an icon in **Programs > Altera > Stratix II GX AudioVideo Kit v1.0.0** (Windows Start menu), which you can use to launch the Windows development kit GUI.

When the installation is complete, the Audio-Video Development Kit, Stratix II GX Edition installation program creates the directory structure shown in [Figure 2–2,](#page-13-1) where <*path*> is the Audio-Video Development Kit, Stratix II GX Edition installation directory.

<span id="page-13-1"></span>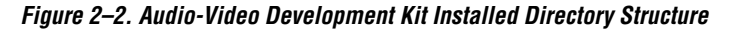

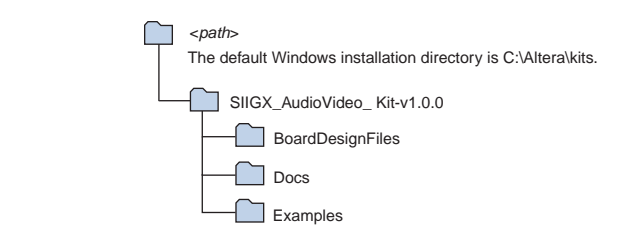

Table 2–1 lists the file directory names and a description of their contents.

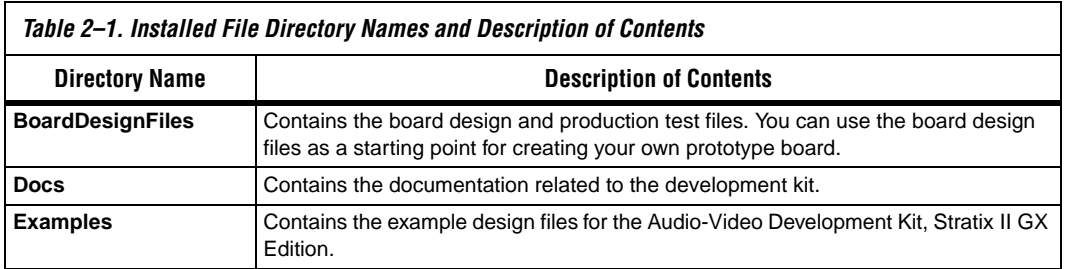

#### <span id="page-13-0"></span>**Installing the Quartus II Software and MegaCore Functions**

Refer to *Installing the Quartus II Software* in the *Quartus II Installation & Licensing Manual for PCs* for software installation instructions. After installing the software, request and install a license to enable it.

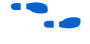

For information on obtaining a license file, refer to "Licensing" [Considerations".](#page-14-0)

To use the Quartus II software included with the kit, you must first obtain a license file. A one-year Quartus II DKE software license is included with the kit.

**1** During the installation of the Quartus II software, you are given the option to install the MegaCore IP Library. When prompted to do so, choose to install the MegaCore IP Library and follow the on-screen instructions.

### <span id="page-14-0"></span>**Licensing Considerations**

Before using the Quartus II software, you must request a license file from the Altera web site at **www.altera.com/licensing** and install it on your computer. When you request a license file, Altera emails you a **license.dat** file that enables the software.

To obtain a license, perform the following steps.

- 1. Point your web browser to the Altera web site at **www.altera.com/licensing**.
- 2. In the **Development Kit Licensing** list, select **Licensing for RoHS Compliant Development Kits**.
- 3. Follow the on-line instructions to request your license. A license file is emailed to you.

**1 Before installing your license, close the following software** if it is running on your computer:

- The Ouartus II software
- The  $MAX+PLUS^{\circledR}$  II software
- The LeonardoSpectrum™ synthesis tool
- The Synplify software
- The ModelSim<sup>®</sup> simulator
- **•** The Precision RTL Synthesis Software
- 4. To install your license, refer to *Specifying the License File* in the *Quartus II Installation & Licensing Manual for PCs*, which is included with the kit.

### <span id="page-15-0"></span>**Preview the Board's SDI Functional Operation and Interface Performance**

To preview the Stratix II GX EP2SGX90 audio-video development board's SDI functional operation and interface performance as well as the interface performance of the Stratix II GX device, use the kit's demo application to perform the following serial digital interface (SDI) demonstrations:

- Loopback demonstration, which retransmits the received HD-SDI signal to an HD-SDI analyzer
- Test pattern transmitter demonstration

#### <span id="page-15-1"></span>**Loopback Demonstration**

For the loopback demonstration, follow these steps:

- 1. Setup the board connections (see [Figure 2–3\)](#page-15-2).
	- a. Connect an SDI signal generator to the receiver input of SDI IN1 (BNC J51).
	- b. Connect an SDI signal analyzer to the transmitter output of SDI OUT P1 (BNC J50).
	- c. Connect the board power supply to the board (J41).

<span id="page-15-2"></span>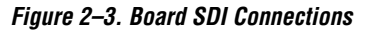

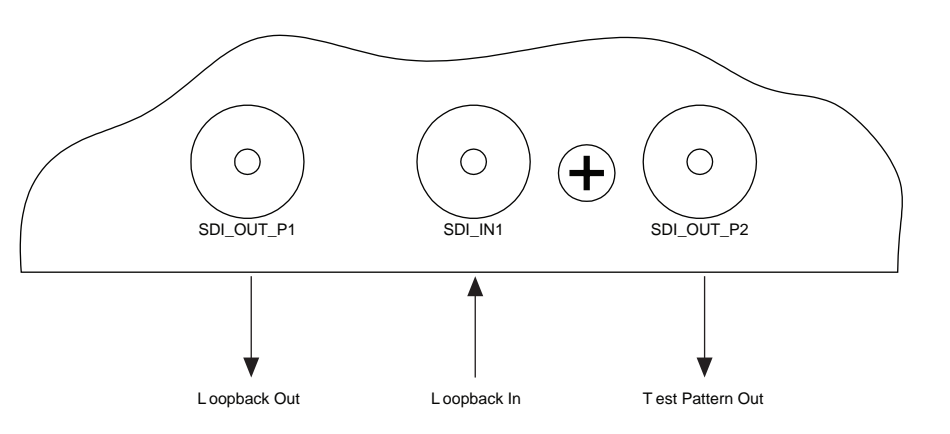

- 2. Download the MAX<sup>®</sup>II file:
	- a. Connect the USB-Blaster™ or ByteBlaster™ II download cable to the board socket MAXII (J17).
- b. Power the board and download the **quartus\maxii\_sdi.pof** file to the MAX II device.
- $\mathbb{I}$  The design is stored in nonvolatile memory. If the board is powered down, you do not need to reload the design.
- 3. Download the Stratix II GX SOF file:
	- a. Connect the USB-Blaster™ or ByteBlaster™ II download cable to the board socket labeled SYSTEM JTAG (J24).
	- b. Download the Quartus II-generated file **quartus\s2gx\_sdi.sof**.

- 4. The loopback demonstration runs. The LEDs indicate the following conditions:
- LED[0] flashes to indicate the presence of the receiver reference clock
- LED[1] flashes to indicate the presence of the transmitter reference clock
- LED[5] illuminates when the frame format is stable
- LED[6] illuminates when the received line format is stable
- LED[7] illuminates when the receiver is word aligned
- 5. Press PB [2] to reset the system.

#### <span id="page-16-0"></span>**Test Pattern Transmitter Demonstration**

- 1. Reconnect the SDI signal analyzer to the transmitter output SDI\_OUT\_P2 (BNC J52).
- 2. The design has a default output of a 75% colorbar pattern. To change this pattern use the PB [0] and PB [1] buttons on the board:
- PB [0] selects 100% colorbar output
- PB [1] selects a pathological SDI checkfield pattern

**<sup>1</sup>** The design is volatile and must be reloaded each time the board is powered on.

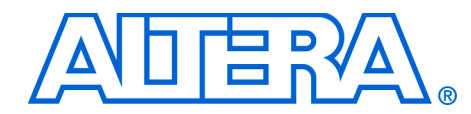

<span id="page-18-0"></span>**Appendix A. Restoring the Factory Design & Downloading Files to the Flash Device**

<span id="page-18-1"></span>**Introduction** The Stratix® II GX EP2SGX90 audio-video development board is shipped pre-programmed with the factory example design; however, you may want to download your own design file or restore the EPCS64 serial flash device to the factory default design. This appendix discusses both options.

### <span id="page-18-2"></span>**Restore the EPCS64 Serial Flash Device to the Factory Default Design**

To restore the EPCS464 serial flash device to the factory default design, you need to connect the USB Blaster™ cable to the board and program the EPCS64 device with the reference design file included with the kit. An Altera® USB-Blaster cable is provided with the kit.

To connect the USB-Blaster cable and program the EPCS64 device, perform the following steps:

- 1. Connect the USB-Blaster cable's 10-pin female plug to the Stratix II GX device's active serial interface header (J5) on the Stratix II GX EP2SGX90 audio-video development board (U29), and connect the other end to the USB port on the computer running the Quartus® II software.
	- $\mathbb{I}$  When connecting the active serial side of the USB-Blaster cable, connect the marker line on the cable to pin 1 of the header (J5). Pin 1 of J5 is numbered on the board.

The USB-Blaster download cable driver must be installed before the USB-Blaster download cable can be used. For information about installing the USB-Blaster download cable driver included with the Quartus II software, refer to the *USB-Blaster Download Cable User Guide*. The driver files are installed at <*quartus-install-dir*> **\drivers\usb-blaster**.

- 2. Start the Quartus II software.
- 3. On the Tools menu, click **Programmer**.
- 4. In the **Mode** list (**Programmer** window), select **Active Serial Programming**.
	- **1.8** Ensure that you are using a USB-Blaster, rev. C.

This approach allows you to directly configure the Stratix II GX device using an Programmer Object File (**.pof**). The kit's reference design includes a POF for directly configuring the Stratix II GX device.

- 5. From the board's configuration DIP switch (S2), set **MSEL(3:0)** to **1000**, which is position 4 set to *OPEN*.
- 6. From the **Programmer** window, click **Add File** and browse to the **s2gxsdi\_refdesign\_2.pof**.
- 1 All files are located in the **SIIGX\_AudioVideo\_Kit-v1.0.0\ Examples\factory\_flash** directory.
- 7. Turn on **Program/Configure**.
- 8. When the device is programmed, attach a  $75 \Omega$  cable across J51 (SDI\_IN1) and J52 (SDI\_OUT\_P2).

To observe the user LED activity:

- 9. Recycle power.
	- a. User LEDs 7, 6, and 5 should be *ON*.
	- b. User LEDs 1 and 0 should be blinking.
- 10. Remove USB-Blaster cable.
	- a. User LEDs 7, 6, and 5 should be *OFF*.
	- b. User LEDs 1 and 0 should be blinking.
- 11. Reattach USB-Blaster cable.
	- a. User LEDs 7, 6, and 5 should be *ON*.
	- b. User LEDs 1 and 0 should be blinking.

## <span id="page-20-0"></span>**Download Your Own Design File**

To download your own design file and observe the user LED activity, perform the following steps:

- 1. From the board's configuration DIP switch (S2):
	- a. Set all switches (8:1) to 0.
	- b. Set switch  $5$  (MAX EN) to  $1$ .
- 2. Start the Quartus II software.
- 3. On the Tools menu, click **Programmer.**
- 4. From the **Programmer** window, click **Add File** and browse to the **pfl\_dl.cdf** file.
- 5. Adjust the USB-Blaster cable settings as necessary.
- 6. Click **Start** (from the **Programmer** window) to download the flash image into the Spansion flash device.
- 7. When the download is complete, set the board's configuration DIP switch (S2) [8:6] to **000**. This process loads the first flash image to the Stratix II GX device.
	- $\Box$  DIP switch MAX\_EN must be set to 1.
- 8. Attach a  $75 \Omega$  cable across J51 (SDI\_IN1) and J52 (SDI\_OUT\_P2).

To observe the user LED activity:

- 9. Recycle power.
	- a. User LEDs 7, 6, and 5 should be *ON*.
	- b. User LEDs 1 and 0 should be blinking.
- 10. Remove USB-Blaster cable.
	- a. User LEDs 7, 6, and 5 should be *OFF*.
	- b. User LEDs 1 and 0 should be blinking.
- 11. Reattach USB-Blaster cable.
	- a. User LEDs 7, 6, and 5 should be *ON*.
	- b. User LEDs 1 and 0 should be blinking.